# **Contents**

#### **Introduction**

Aris Entertainment's Media Clips Series Full Bloom Limited-Use Rights Troubleshooting Tips

## **Control Panel**

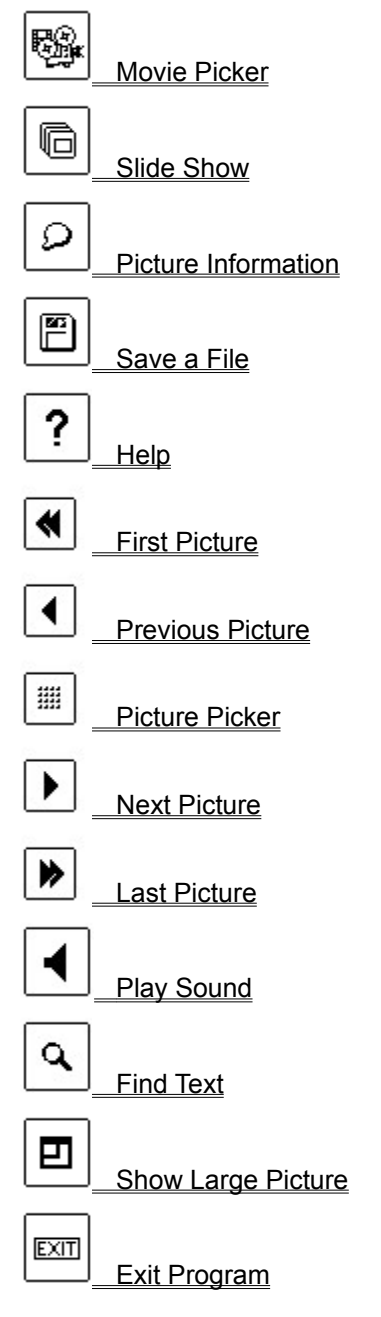

## **Aris Entertainment's Media Clips Series**

Aris Entertainment's Media Clips™ series provides you with quality entertainment and content at affordable prices. The finest artists provide their best work for you to use in your multimedia presentations without royalties.

## **Full Bloom**

**Full Bloom** is a bouquet of beautiful and exotic flowers from around the world. You'll find 100 images bright and bursting with color, 100 soothing solo piano music clips, and 25 Video for Windows videos of flowers that bloom before your eyes. Photos are available in the following PC file formats:

- · 24-bit .TIFF
- · 640 x 480 8-bit .BMP
- · 320 x 240 8-bit .BMP
- · 640 x 480 8-bit .PCX

Sounds are available in the .WAV format. Videos are in the .AVI (SuperMatch Cinepak) format.

## **Limited-Use Rights**

When you first enter the program you are asked whether you accept limited-use rights. These rights allow you to reproduce royalty-free—in print and digital publications—any of the image and sound files stored on the **Full Bloom** CD, except that resale in the form of clip art collections or as clip art is not permitted. Users must not reproduce more than 20% of the individual pictures, sounds, or videos without the prior written permission of Aris Multimedia Entertainment, Inc. Users must credit the artists and reproduce the following notice in the publication's listing of copyrights, as well as adjacent to the reproduction in print works:

#### **© Aris Multimedia Entertainment, Inc, 1993**.

 You are not granted permission to use this program unless you accept limited-use rights. If you accept them, click the **Accept** button. If you do not, click **Exit Program**.

## **Troubleshooting Tips**

The on-screen pictures are poor in quality

I get a message saying I won't be able to play any wave audio sounds

I get a message saying the MCI Microsoft and/or SuperMatch Cinepak video drivers are not installed

Sounds or movies break up

The slide show is too slow when I run it full-screen.

## **The on-screen pictures are poor in quality**

Windows is probably in 16-color mode. All on-screen images were meant to be displayed in 256 colors. Try the following:

- · See the documentation that came with your graphics card to make sure it is capable of displaying 256 colors at 640 x 480 pixels. Your card must have a minimum of 512k video RAM to do so.
- · When you're sure that your card has the above capabilities, run the **Windows Setup** program and load the appropriate 256-color driver. If none of the listed drivers are compatible with your graphics card, you will need to provide an OEM disk that contains the driver. Such a disk probably came with your graphics card. If it didn't, get one from the card's manufacturer, or the place where you bought it. You will also find graphics drivers for many of the most popular graphics cards on the market on Aris Entertainment's **MPC Wizard** CD.

### **I get a message saying I won't be able to play any wave audio sounds**

1) You may not have an **MPC**-Compatible sound card installed in your computer. Try the following:

- · Check to see whether your audio card's documentation states that it is **MPC**-compatible and supports waveform audio (.WAV) playback. A few such cards are:
	- 1. Sound Blaster™ and Sound Blaster Pro™
	- 2. Media Vision's Pro Audio Spectrum™ series and ThunderBoard™
	- 3. Ad Lib™ and Ad Lib Gold™
	- 4. ATI's Stereo F/X™
	- 5. Cards that are fully compatible with any of the above.
- 2) You may not have the correct sound driver installed. Try the following:
	- · When you're sure that you have a compatible sound card, check your documentation for the name of the appropriate waveform sound driver. (Note that this driver is different from one you may have installed for your non-Windows programs.) Then check to see whether the driver is installed by running the Windows program called **Control Panel** (not to be confused with this program's Control Panel). When **Control Panel** is running, double-click the **Drivers** icon. If your driver is listed, then it's installed. To check the driver's settings, select it, then click the **Setup** button.

If your driver is not installed, click the **New** button to add it. You will need to provide a disk that contains the driver if none of the listed drivers are compatible with your sound card. Such a disk probably came with the card. If it didn't, get one from the card's manufacturer, or the place where you bought it.

3) The driver **[MCI] Sound** may not be installed on your system. This driver must be installed in addition to the wave audio sound driver mentioned above.

· Run the Windows program **Control Panel**, double-click the **Drivers** icon, click the **Add** button, and choose **[MCI] Sound**.

4) You may have other waveform sound programs running that are conflicting with **Full Bloom**. If this is the case, try the following:

· Exit the other program(s). You can load them again when you're finished using **Full Bloom**.

5) Microsoft makes available a driver called SPEAKER.DRV that plays back Windows system sounds through the PC's internal speaker without extra sound hardware. As of this writing, SPEAKER.DRV will NOT work with **Full Bloom**.

### **I get a message saying the MCI Microsoft and/or SuperMatch Cinepak video drivers are not installed**

1) In order to play the Video for Windows™ movies on this CD, the generic [MCI] Microsoft AVI Video Driver and the SuperMatch Cinepak™ Codec driver must be installed on your system.

· To install both drivers on your system, exit **Full Bloom** and go to the Windows **Program Manager**. Make sure that the **Full Bloom** CD is in your CD-ROM drive. Choose the **File** menu, choose **Run**, then type the following:

#### **L:\VFW\SETUP**

where L is the letter of your CD-ROM drive. This will start the Microsoft Video for Windows runtime installation program. You should run this program even if you already have Video for Windows installed in your system, since it installs the SuperMatch Cinepak driver at the same time. It will not overwrite any Video for Windows drivers on your system if those drivers are a later version than the ones on the CD.

## **Sounds or movies break up**

1) Your CD-ROM drive's data transfer rate may not be compatible with the Windows multimedia standard. Try the following:

· Check to see whether your CD-ROM drive's documentation states that it is **MPC**-compatible. An **MPC**-compatible drive must have a data-transfer rate of 150 kilobytes per second or greater.

2) The buffer for your CD-ROM drive may be insufficient. Try the following:

· When loading the file MSCDEX.EXE, increase its /M parameter to between 12 and 20. MSCDEX.EXE is probably loaded from your AUTOEXEC.BAT, so go into the latter with a text editor (like Notepad) and make the change.

3) The amount of buffer memory that Windows allots for playing waveform audio may be insufficient. Try the following:

· Run the Windows program called **Control Panel** (not to be confused with this program's Control Panel), then double-click the **Drivers** icon. Select the **[MCI] Sound** driver, then click the **Setup** button. Change the buffering time to 9 seconds.

### **The slide show is too slow when I run it full-screen.**

1) The speed of the slide show is dependent upon the speed of your CPU, the speed at which your graphics device can display bitmaps on your screen, the file size of the picture, and the data transfer rate of your CD-ROM drive. If you are running Windows in greater than 256-color (8-bit) mode, the pictures in the slide show will be true-color (24-bit). True-color images are very large, and take significantly longer to read and display.

· Increase the speed of the slide show by switching Windows to 256-color mode (via the **Windows Setup** program).

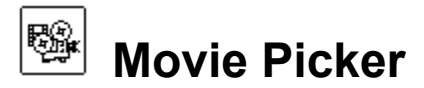

Click this button to see a screen containing images representing all 25 movies on the **Full Bloom** CD. The movies are in Video for Windows<sup>™</sup> (SuperMatch CinePak™) format. Click on any image to view the movie and hear the sound that accompanies it. Click **Return** to go back to the **Control Panel**.

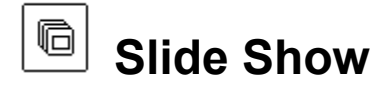

Click this button to see a continuously-looping slide show of all 100 pictures displayed one after another, beginning with the next one. A dialog box asks you whether you want to view the small (typically 320 x 240 pixel) pictures, or the large (typically 640 x 480 pixel) ones. Choose the size by clicking the appropriate button. If you choose to view large pictures and you're running Windows in greater than 256 color mode, 24-bit pictures are displayed. Otherwise, the pictures are 8-bit (256 colors). Accompanying each picture is the sound clip that goes with it. You can stop the slide show at any time by clicking anywhere on the screen or pressing the **Esc** key.

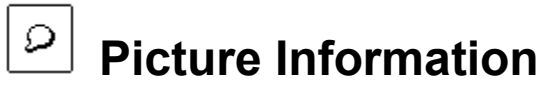

Click this button to see a description of the picture you're viewing. Click the button again to dismiss the description.

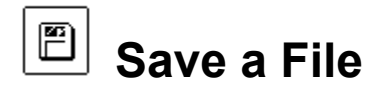

Click this button to save the picture you're viewing--or the sound clip that accompanies it--to another drive. A dialog box asks you to choose the file type that you want. Choose **Small 8-bit .BMP** to save a 320 x 240 x 256-color picture in the standard Windows .BMP format. Choose **Large 8-bit .BMP** to save a 640 x 480 x 256-color picture in the same format. Choose **8-bit .PCX** to save a 640 x 480 x 256-color picture in the standard DOS .PCX format. Choose **24-bit .TIF** to save a 640 x 480 true-color copy of the picture.

A save dialog box appears. Enter the name and destination directory for the file, or accept the default. Then click the **OK** button to save the file.

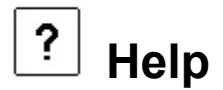

Click this button to bring up on-line **Help** (the document you're now reading). To learn how to use **Help**, click the **Help** menu and choose **How to Use Help**.

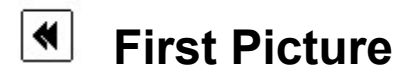

Click this button to view the first picture in the series and hear the sound clip that accompanies it.

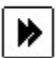

# **Previous Picture**

Click this button to view the previous picture in the series and hear the sound clip that accompanies it.

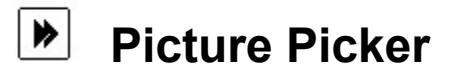

Click this button to see one screen containing thumbnail images of all 100 pictures on the **Full Bloom**  disc. Click on any image to view the regular (320 x 240) picture and hear the sound clip that accompanies it. If you decide not to pick a picture, click **Return** to go back to the **Control Panel**.

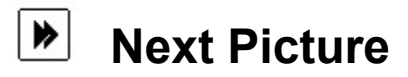

Click this button to view the next picture in the series and hear the sound clip that accompanies it.

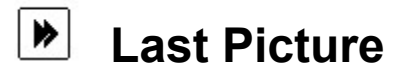

Click this button to view the last picture in the series and hear the sound clip that accompanies it.

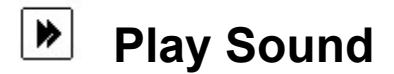

Click this button to repeat the sound clip that accompanies the picture you're viewing. Whenever a sound clip is playing, this button stays depressed.

#### $\blacktriangleright$ **Find Text**

Click this button to search the picture descriptions for a character, word, phrase, or part of a word. After clicking this button, a dialog box appears. Type in the text you want to search for.

The question mark and asterisk are "wildcards." A question mark substitutes for any single character. For example, if you enter the text

#### **m?n**

valid matches might be

**men**, **man**, **women**, **harmony**, **calm night** (because the space counts as one character), etc.

An asterisk substitutes for zero or more characters. For example, if you enter the text

#### **m\*n**

valid matches might be any of those for **m?n** above, plus any of the following:

#### **moon**, **home for the night**, **insomnia**, etc.

When the search is completed, the names of all the pictures whose descriptions match the search text appear at the top left of the screen. Click a picture name to see the picture, read its description, and hear the sound clip that accompanies it.

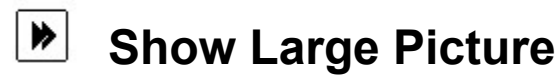

Click this button to see a 640 x 480 pixel image of the picture you're viewing, as well as hear the sound clip that accompanies it. If you're running Windows in 8-bit (256-color) mode, you see an 8-bit picture. If you're running Windows in greater than 256-color mode, a 24-bit picture is displayed. Click anywhere on the screen to dismiss the image and return to the regular-size picture.

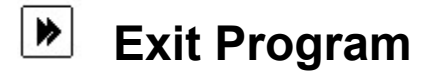

Click this button to exit **Full Bloom**.